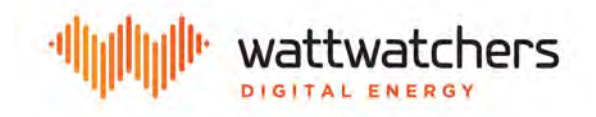

# **Auditor Onboarding Tool Guide**

Version 1.0 - February 2018

Wattwatchers has developed a web-based internet tool for 'onboarding' our devices. It provides help during the installation of a Wattwatchers Auditor®. This tool works with all Auditors - WiFi and 3G/4G models - and is accessible by all installers upon registration.

The tool can be found at [www.wattwatchers.com.au/onboard](http://www.wattwatchers.com.au/onboarding)

#### **Step 1**

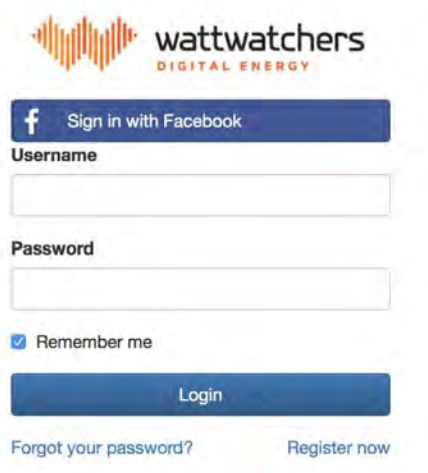

You will need to register the the first time you use the tool, or login using your previously created account.

## **Step 2**

Select 'Install Auditor' from the top menu bar.

Enter your job number. The job number is your 'identifier'. It is not related to Wattwatchers but rather it is chosen by you - or may have been provided to you by a head contractor - to enable tracking at a later date to the relevant Auditor serial number.

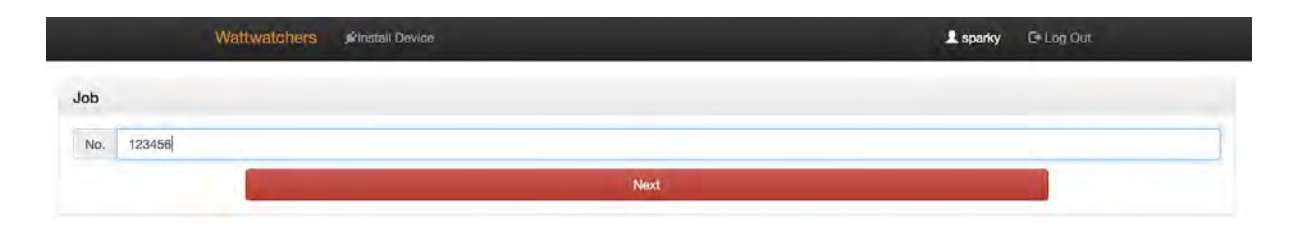

## **Step 3**

- Enter the serial number of the Auditor you are about to install.
- Serial numbers for 3G devices start with a D and WiFi serial numbers start with an E.
- The serial number can be found on the side of the Auditor being installed.

![](_page_1_Figure_4.jpeg)

![](_page_1_Picture_5.jpeg)

Example of where the serial number can be found on an Auditor.

# **Step 4**

![](_page_1_Picture_68.jpeg)

Select the type of Auditor being installed.

1 phase or 3 Phase installation.

3M is a 3 channel 3G Auditor 6M is a 6 channel 3G Auditor 6W is a 6 channel WiFi Auditor

#### **Step 5**

![](_page_2_Picture_66.jpeg)

In this step, please select the size of the CT clamp being installed (in most residential installations this will be 60A).

Also select the circuit to which the CT clamp is attached, allowing for more detailed analysis in further steps to ensure correct operation of the Auditor.

There will be either 3 or 6 channels (CT's can be left 'spare' and attached to a circuit at a later time).

#### **Step 6**

Some of our Auditors include switching units (extra 3 LEDs aligned vertically on right-hand side of device faceplate and additional connector plug). This section records what circuit each of those switches are connected to.

If you are NOT installing a switching unit, please DO NOT USE.

![](_page_2_Picture_67.jpeg)

#### **Step 7**

For the final step, hit the CHECK button and a quick check will be conducted to ensure power is flowing through each of the connected channels.

![](_page_2_Picture_11.jpeg)

#### **Results**

Upon hitting the check button, the results similar to below will be presented.

![](_page_3_Picture_99.jpeg)

If the data being presented looks correct, please select save.

Additional hitting of the CHECK button will result in refresh updates of the data and can be used to "sanity check" the circuit if the current is >2% of full scale.

The important checks are that the CTs are on the correct phase, and the Auditor is configured for the right size CT.

- Currents should be at a "reasonable" level and correspond to expected values
- Current can be cross checked with a tongs meter
- The PF for inverter outputs should be >0.95;
- PF for other circuits should be as expected

#### **Additional WiFi Setup**

This tool does NOT configure WiFi on a 6W device. Please refer additional setup steps (included in box) for instructions on how to connect to a household WiFi network.

#### **Support**

Contact Wattwatchers support at [support@wattwatchers.com.au](mailto:support@wattwatchers.com.au) or telephone 02 8316 7540

Additional inserts in the box will help with wiring, support and WiFi configuration.

Please visit [www.wattwatchers.com.au/install](http://www.wattwatchers.com.au/install) for all latest manuals and instructions.